Como acessar o certificado de monitoria pelo SIPAC.

1- Acesse o site<https://sipac.sig.ufal.br/> e clique em "entrar no sistema".

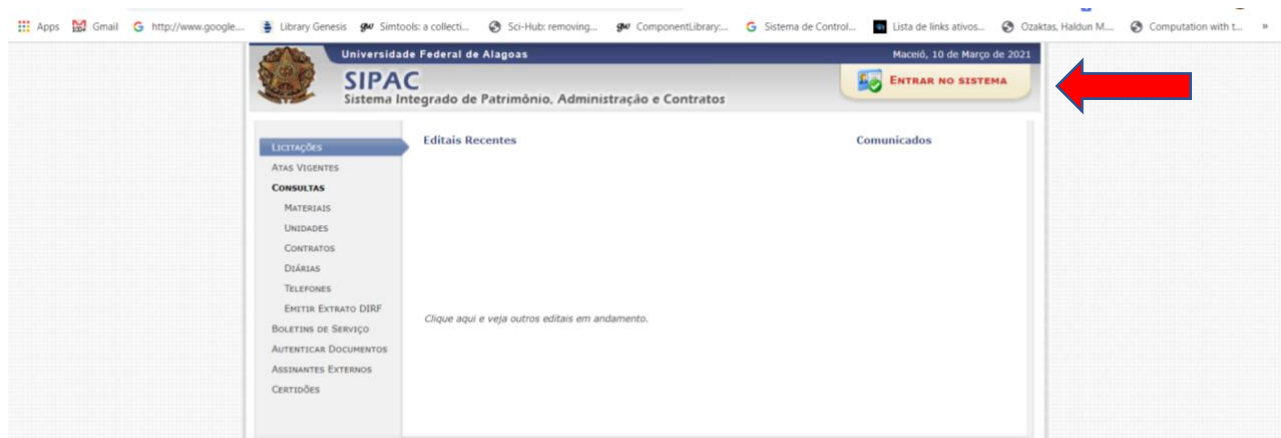

2 – Insira seu login e senha (o mesmo do SIEWEB);

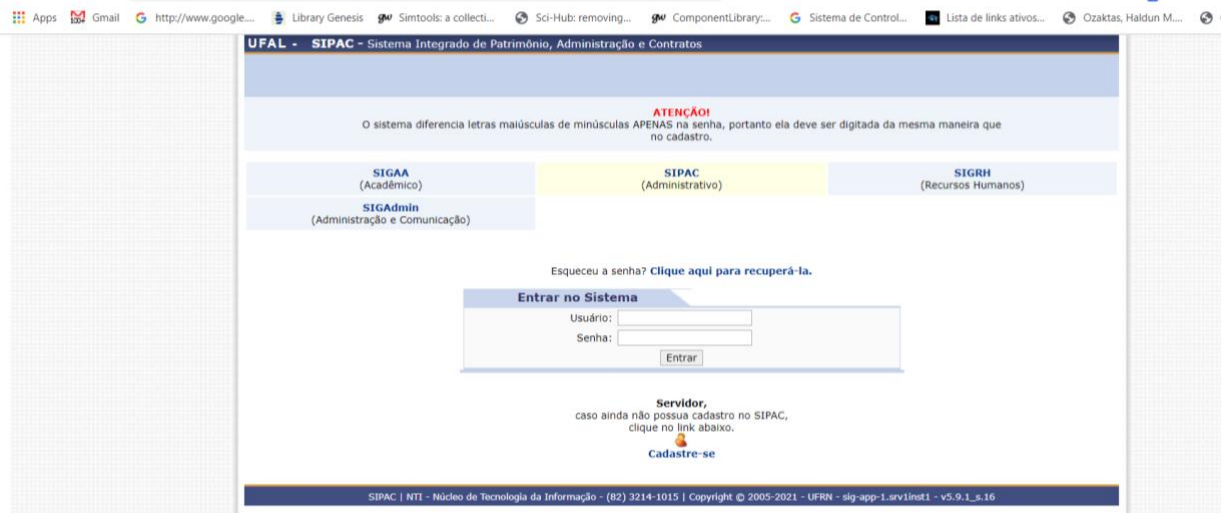

3 – Quando entrar no sistema clique em Processos -> Consulta Pública de Processos

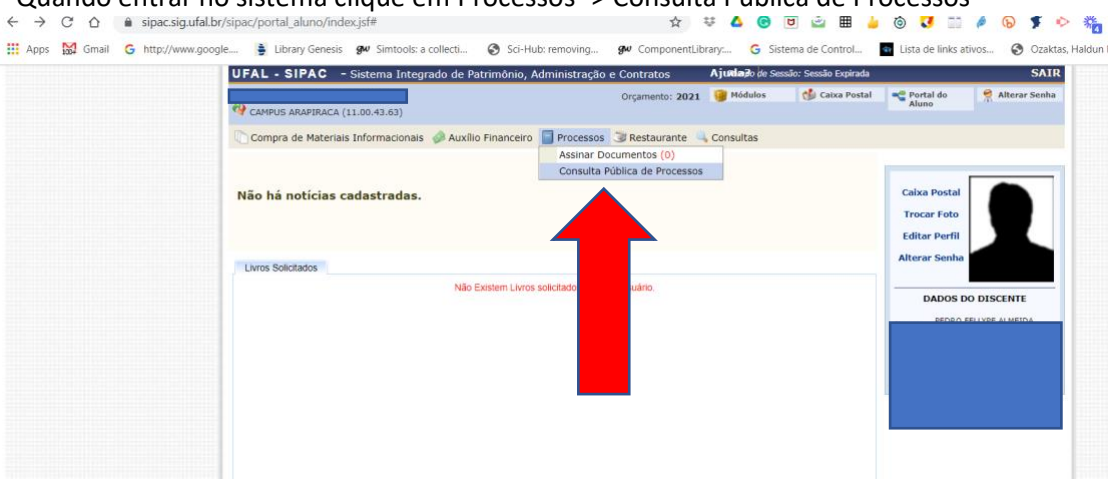

## 4 – Agora clique em Consultas -> Documentos -> Consulta Geral de Documentos

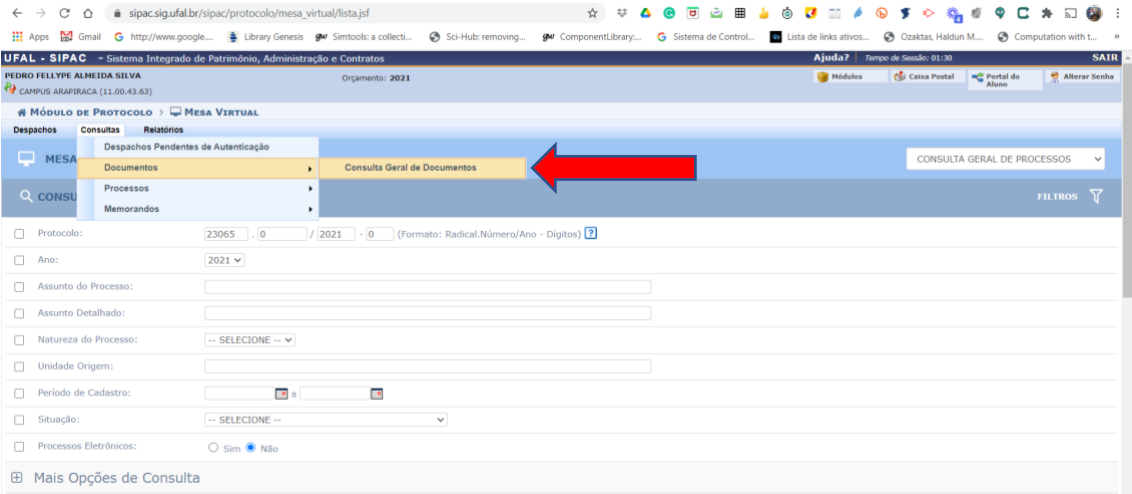

5 – Insira o número do documento que você recebeu por e-mail no Protocolo e clique em buscar no final da página:<br>sipac.siq.ufal.br/sipac/protocolo/mesa\_virtual/lista.jsf

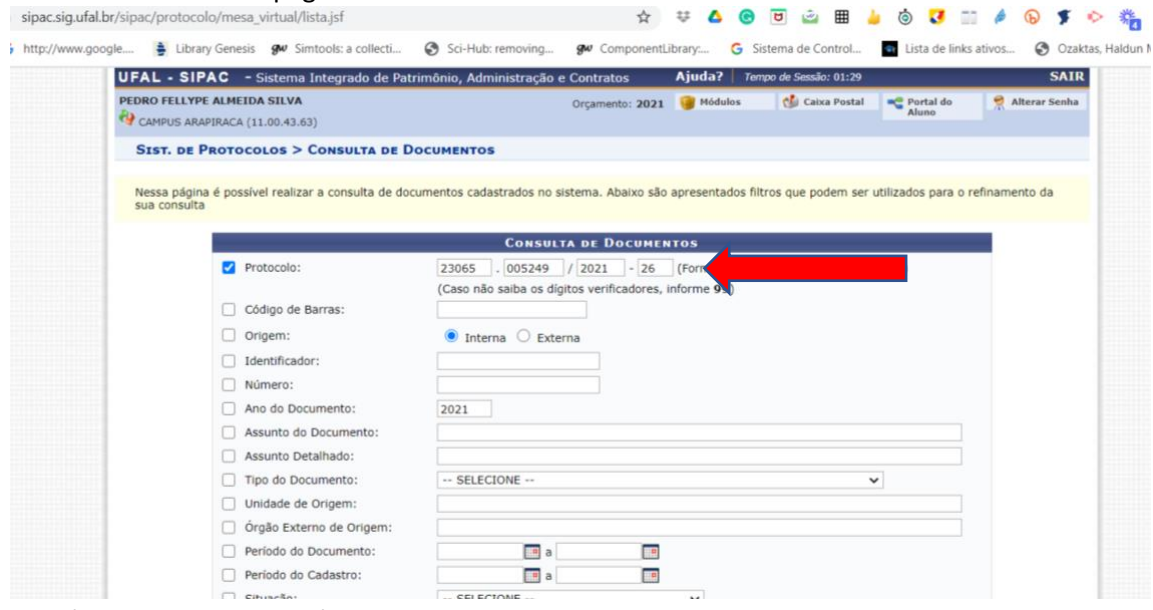

6 – Após clicar em buscar irá aparecer o documento, agora clique em visualizar documento que seu certificado poderá ser impresso.

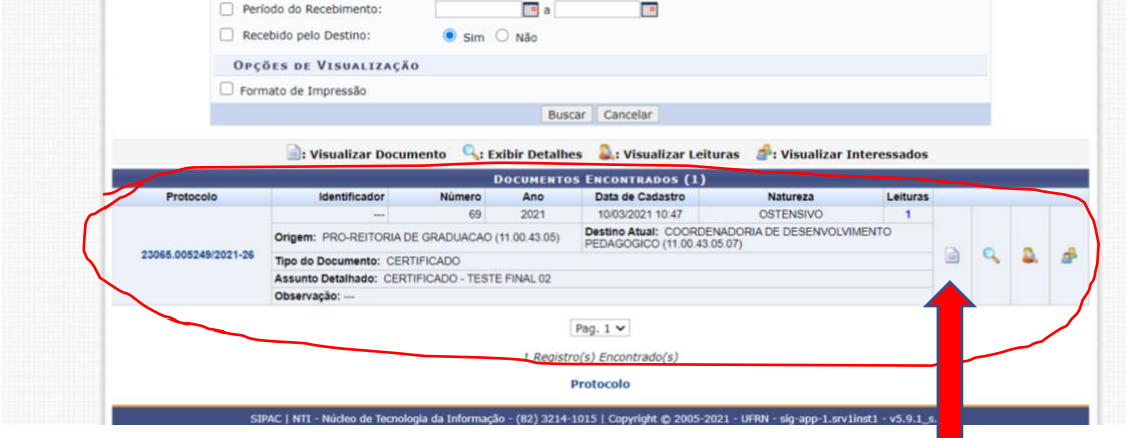